## Scilab テキストエディタ(Scipad)を使った Scilab コードの実行

Scilab にはプログラミング支援のために、テキストエディタ(Scilab テキストエディタ)が付属している。このメ モでは、Scilab テキストエディタを使った Scilab コード(プログラム)の実行方法について簡単に説明する。

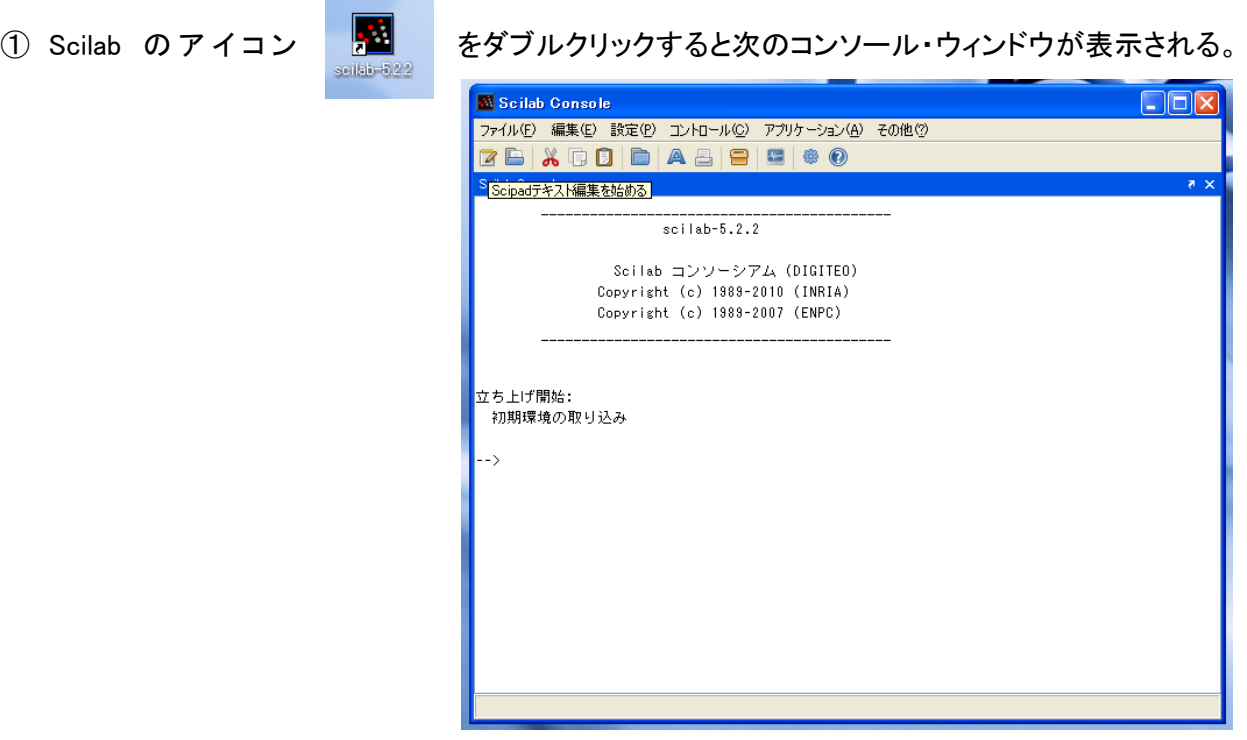

- ② Scilab コンソールの左端のアイコン <sup>2</sup> をクリックすると Scilab テキストエディタウィンドウが表示
	- される。

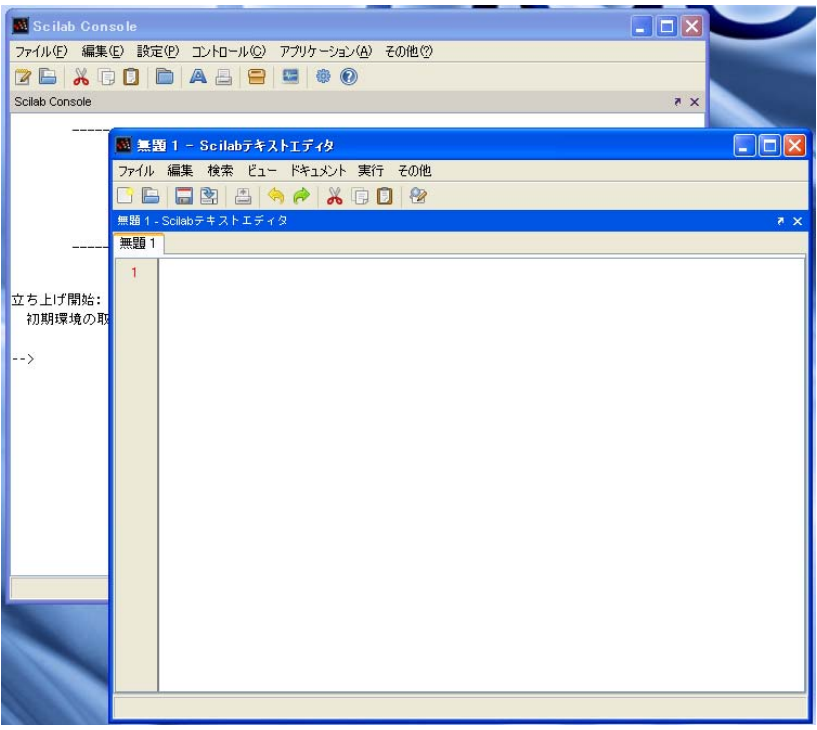

## 2010 年度 学部 エコノメトリックス 資料 インター・コンクリック アクリック インター インパイル しょうしゃ インター・コンパイル インター・コンパイル

③ Scilab テキストエディタのエディット・タブにコード(プログラム)を書き込む。

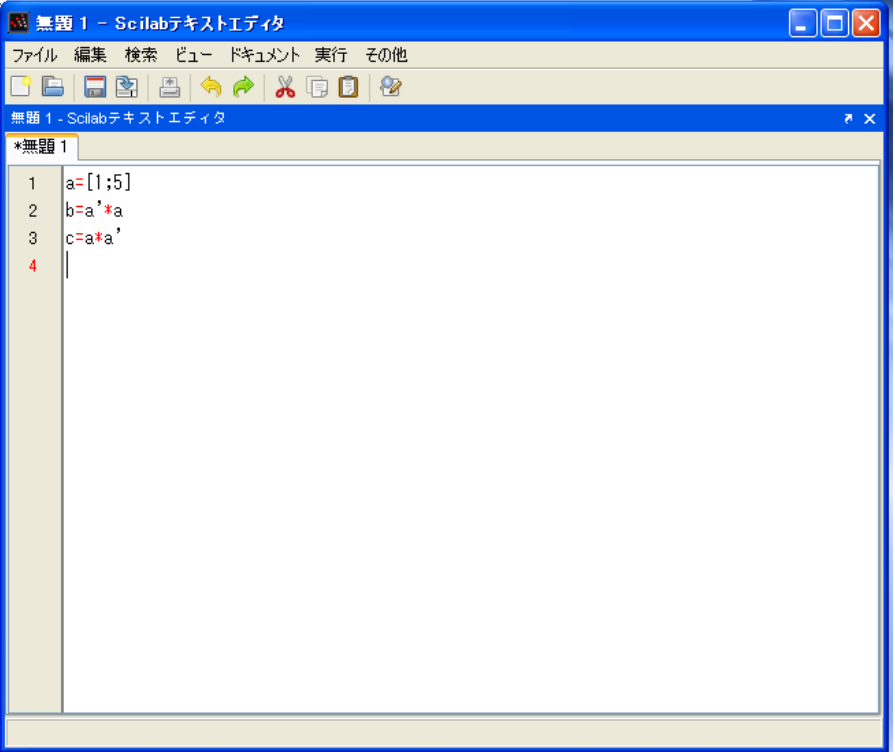

④ プログラムの入力が終わったら、メニューバーの 実行 > Scilab へロード を選択しクリックする。

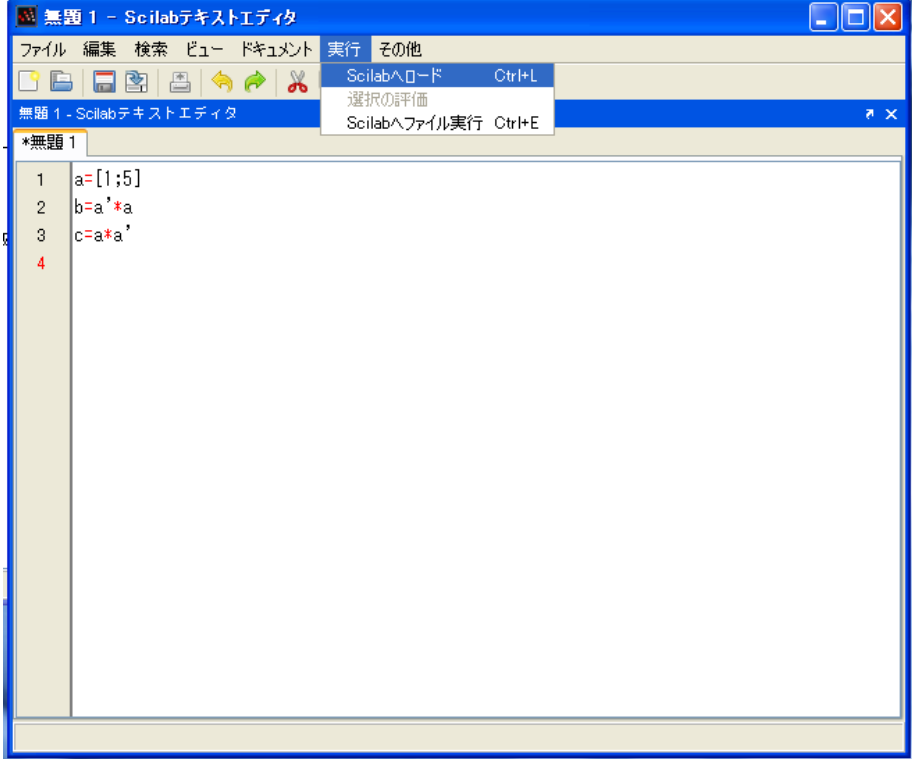

## 2010 年度 学部 エコノメトリックス 資料 インファイル インター・コンピューター インター・コンパイル 1/13/11

⑤ コンソール・ウィンドウに戻ると、Scilab テキストエディタに入力したコードが実行され、結果が表 示される。

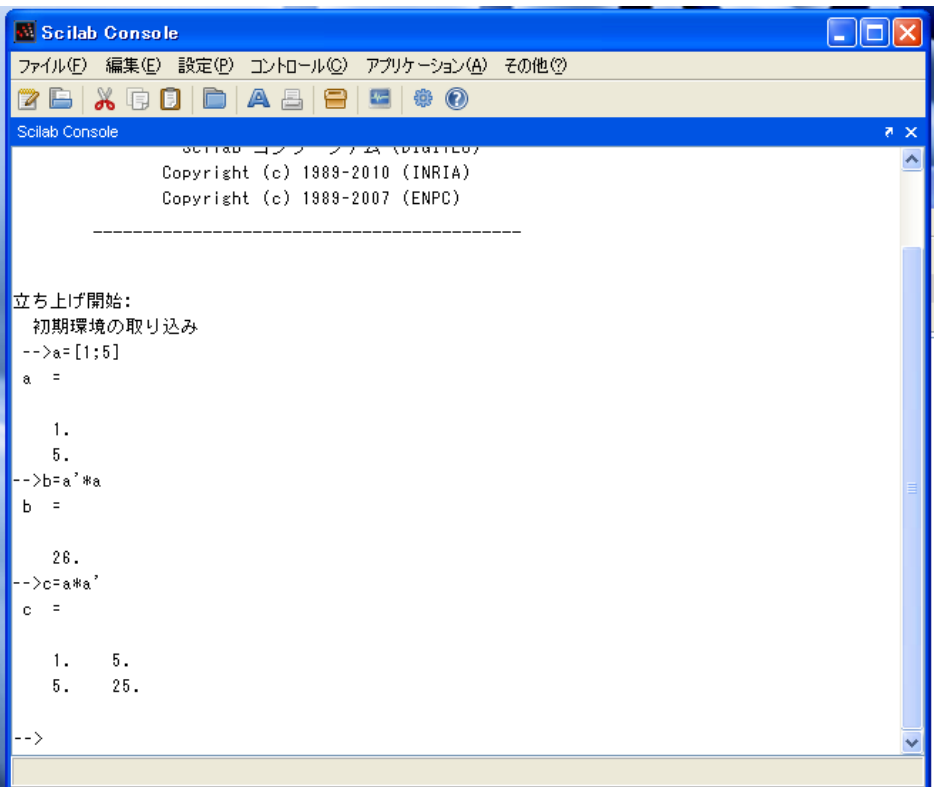

⑥ Scilab テキストエディタに入力したコード(プログラム)を保存するには、メニューバーから ファイル>保存… を選択しクリックする。

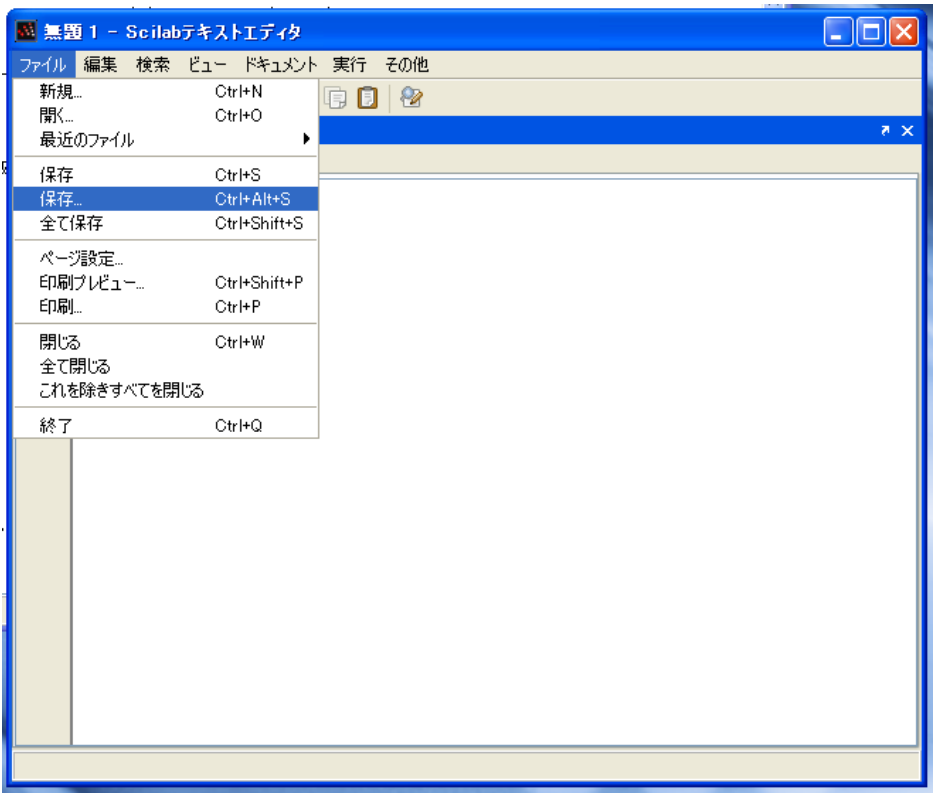

2010 年度 学部 エコノメトリックス 資料 インファイル インター・コンピュータ インター・コン 1/13/11

⑦ すると、保存ファイル指定ウィンドウが表示されるので、保存するファイルのファイル名を入力し、 保存(S)ボタンをクリックする。保存されるファイルには(.sce)という拡張子が付く。

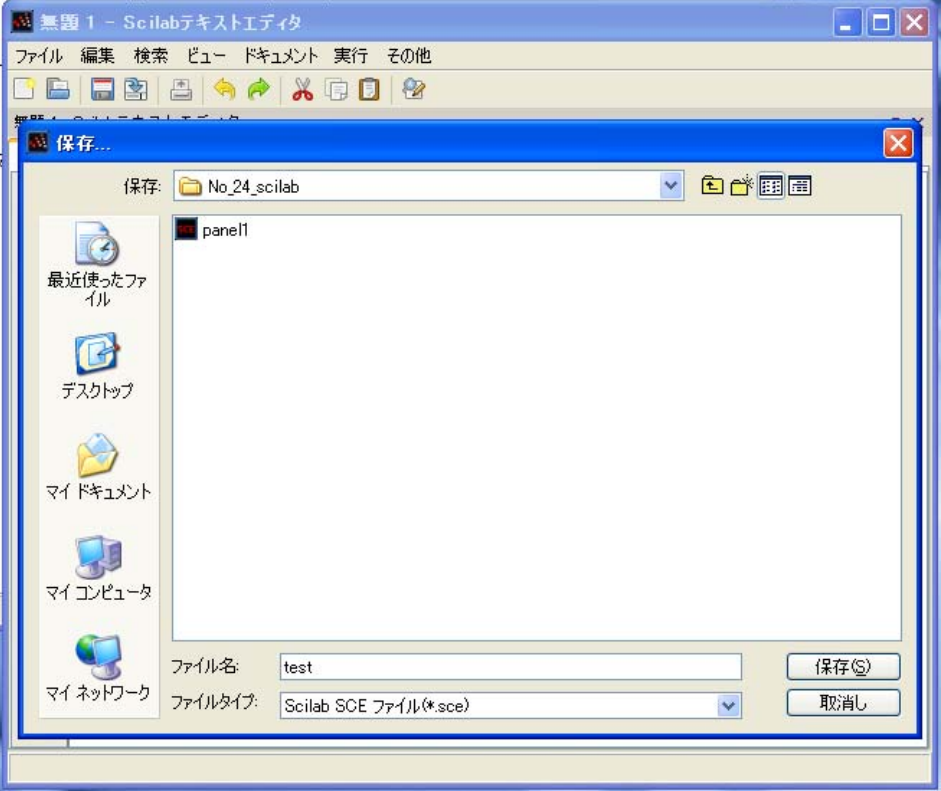

概説は以上である。なお、Scilab の使い方等に関しては、

北本卓也 (2009), 『Scilab プログラミング入門』, ピアソンエデュケーション

赤間世紀 (2009), 『Scilab 入門講座』, 電波新聞社\*

大野修一 (2009), 『Scilab 入門』, CQ 出版\*

などの解説書が参考になる。(\* 印は総合図書館学習用図書に配架されている)